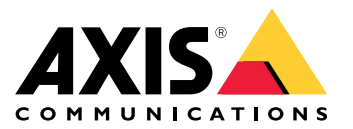

Podręcznik użytkownika

# Spis treści

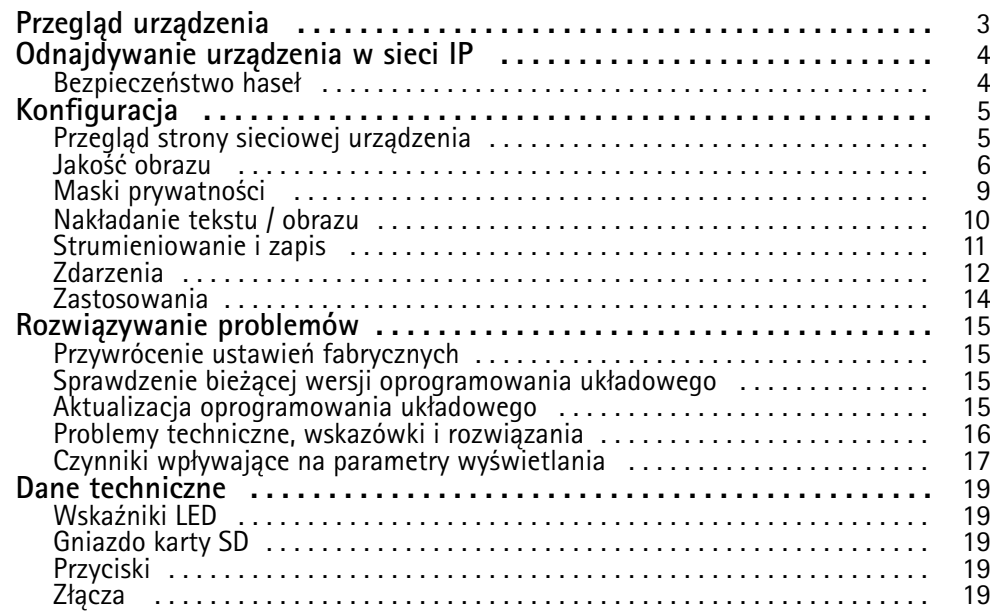

# <span id="page-2-0"></span>Przegląd urządzenia

# Przegląd urządzenia

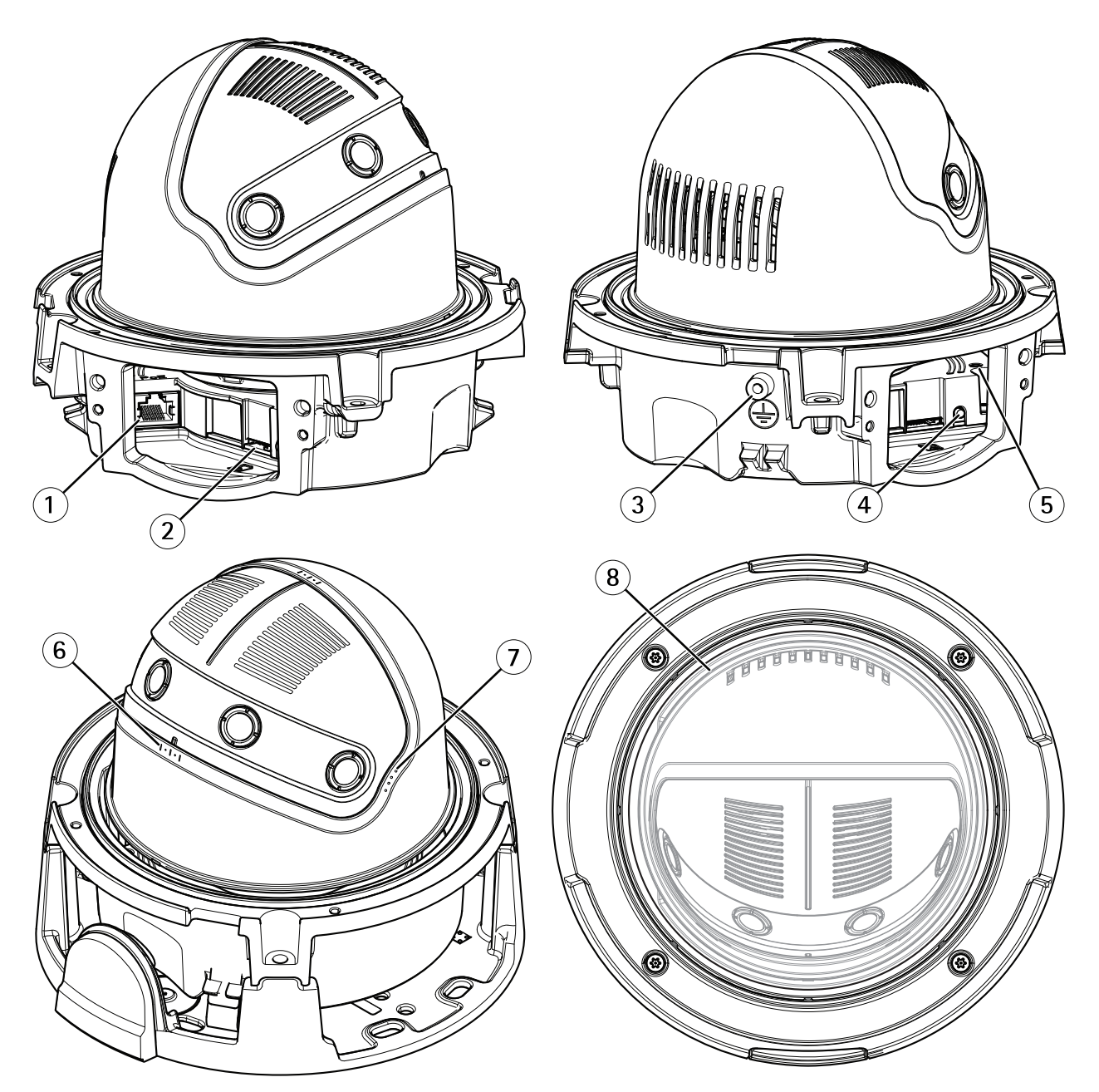

- *1 Złącze sieci Ethernet*
- *2 Gniazdo karty SD*
- *3 Zacisk uziemienia*
- *<sup>4</sup> Przycisk sterujący*
- *5 Wskaźnik LED stanu*
- *6 Azymut ±10°*
- *7 Pochylenie 0°, 35°, 45°, 55°*
- *8 Obrót ±180°*

## <span id="page-3-0"></span>Odnajdywanie urządzenia <sup>w</sup> sieci IP

## Odnajdywanie urządzenia <sup>w</sup> sieci IP

Aby odnaleźć urządzenia <sup>w</sup> sieci IP i przypisać im adresy IP <sup>w</sup> systemie Windows®, skorzystać <sup>z</sup> aplikacji AXIS IP Utility lub AXIS Device Manager. Obie aplikacje są darmowe i można je pobrać ze strony *[axis.com/support](https://www.axis.com/support)*.

Informacje <sup>o</sup> sposobach wykrywania i przypisywania adresów IP znajdują się <sup>w</sup> dokumencie *How to assign an IP address and access your device* na stronie *[axis.com](https://www.axis.com)*.

## **Bezpieczeństwo haseł**

#### Ważne

Przy pierwszym ustawianiu hasła <sup>w</sup> urządzeniu Axis jest ono przesyłane przez sieć <sup>w</sup> jawnej postaci. Aby zabezpieczyć urządzenie po pierwszym logowaniu, należy skonfigurować bezpieczne, szyfrowane połączenie HTTPS, <sup>a</sup> następnie zmienić hasło.

Hasło urządzenia jest podstawowym zabezpieczeniem danych i usług. Urządzenia Axis nie narzucają polityki haseł, ponieważ mogą być stosowane <sup>w</sup> różnego rodzaju instalacjach.

Aby zabezpieczyć dane, zaleca się:

- Stosować hasło <sup>o</sup> minimalnej długości 8 znaków; zalecane jest utworzenie hasła przy pomocy generatora haseł.
- Nie okazywać hasła osobom nieuprawnionym.
- Regularnie zmieniać hasło przynajmniej raz <sup>w</sup> roku.

### **Ustawienie bezpiecznego hasła użytkownika root**

#### Ważne

Domyślną nazwą użytkownika - administratora jest **root**. Jeżeli hasło użytkownika root zostanie utracone, konieczne będzie przywrócenie fabrycznych ustawień urządzenia.

- 1. Wpisać hasło. Postępować zgodnie <sup>z</sup> instrukcjami dotyczącymi bezpieczeństwa haseł. P. *Bezpieczeństwo haseł na stronie <sup>4</sup>* .
- 2. Ponownie wpisać hasło celem uniknięcia pomyłki przy wpisywaniu.
- 3. Kliknąć przycisk **Create login** (Utwórz dane logowania). Hasło zostało ustawione.

## <span id="page-4-0"></span>Konfiguracja

# Konfiguracja

## **Przegląd strony sieciowej urządzenia**

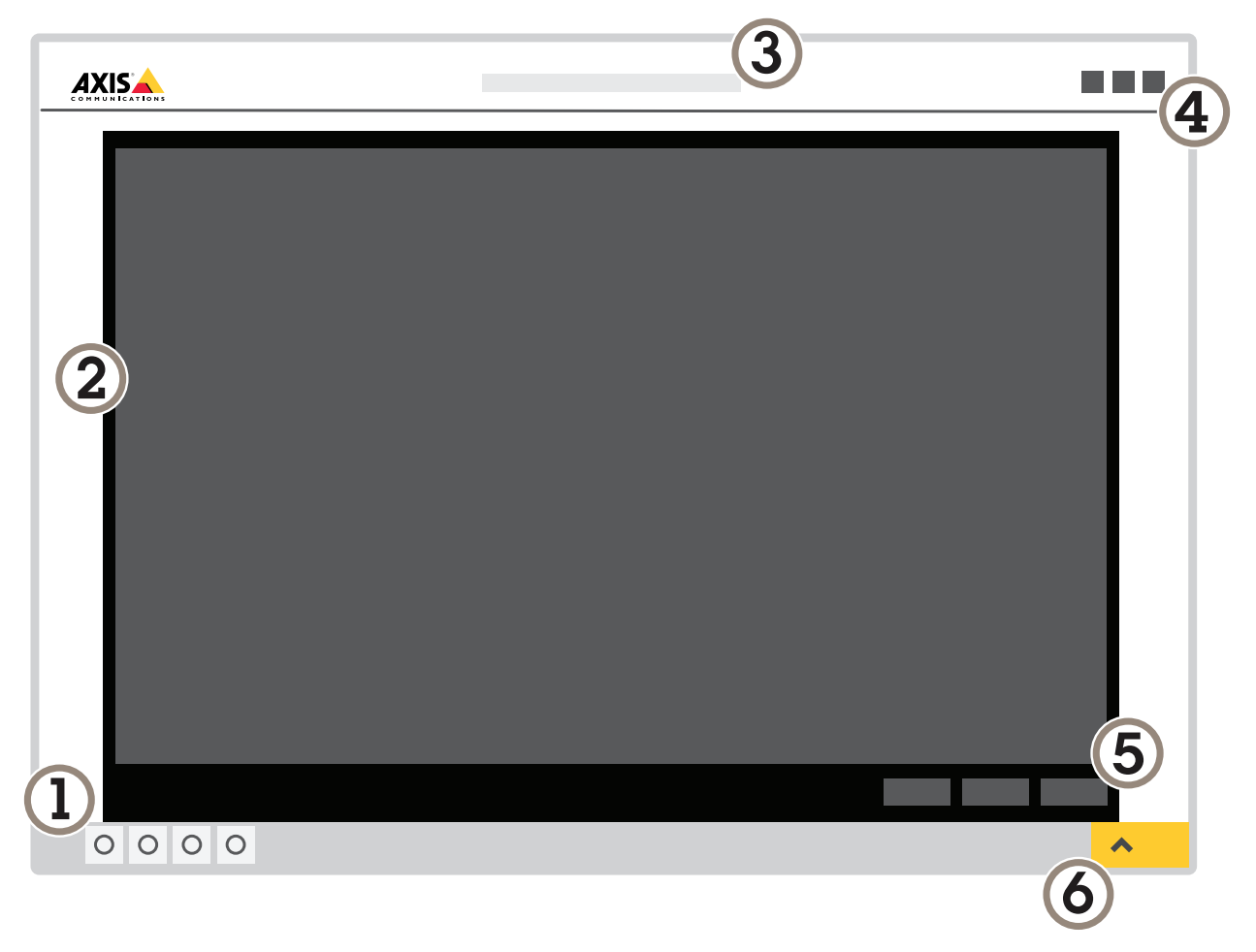

- *1 Pasek obsługi obrazu na żywo*
- *2 Obraz na żywo*
- *3 Nazwa produktu*
- *<sup>4</sup> Informacje dotyczące użytkownika, schematy kolorów i pomoc*
- *5 Pasek obsługi obrazu*
- *6 Przełączanie ustawień*

## <span id="page-5-0"></span>Konfiguracja

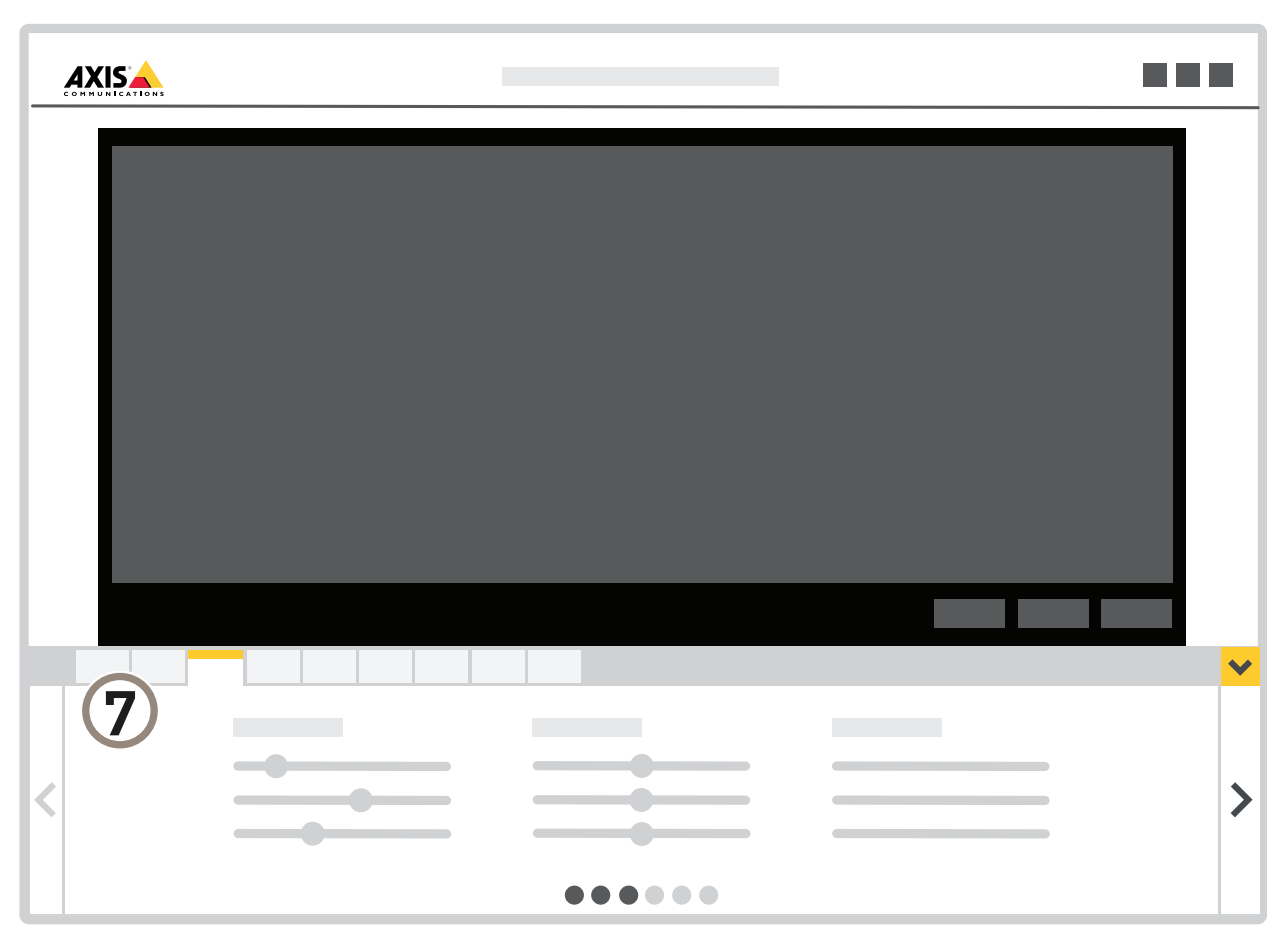

*7 Karty ustawień*

### **Potrzebna dalsza pomoc?**

Istnieje możliwość dostępu do pomocy poprzez stronę sieciową urządzenia. Pomoc zawiera szczegółowe informacje <sup>o</sup> funkcjach i ustawieniach urządzenia.

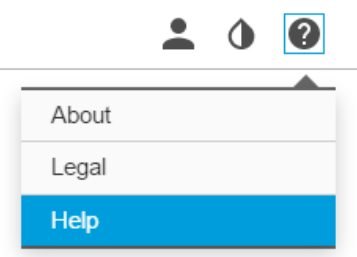

## **Jakość obrazu**

### **Wypoziomowanie kamery**

Aby ustawić widok względem obszaru odniesienia lub obiektu, należy wyregulować mechanicznie położenie kamery <sup>z</sup> użyciem poziomnicy.

## Konfiguracja

- 1. Wybrać **Settings <sup>&</sup>gt; System <sup>&</sup>gt; Orientation** (Ustawienia <sup>&</sup>gt; System <sup>&</sup>gt; Orientacja) <sup>i</sup> kliknąć przycisk .
- 2. Wyregulować mechanicznie położenie kamery <sup>w</sup> taki sposób, aby obszar odniesienia lub obiekt był właściwie ustawiony względem poziomnicy.

### **Tryby przechwytywania obrazu**

Tryb przechwytywania określa maksymalną częstotliwość odświeżania obrazu dostępną w urządzeniu Axis. W zależności od wybranego trybu przechwytywania może nie być możliwe użycie funkcji WDR.

Na tryb przechwytywania obrazu składa się rozdzielczość i odpowiednia częstotliwość odświeżania dostępna <sup>w</sup> urządzeniu. Ustawienie trybu przechwytywania obrazu wpływa na pole widzenia i proporcję boków obrazu <sup>z</sup> kamery.

Tryb przechwytywania <sup>o</sup> niższej rozdzielczości stanowi wycinek <sup>z</sup> obrazu <sup>o</sup> najwyższej rozdzielczości.

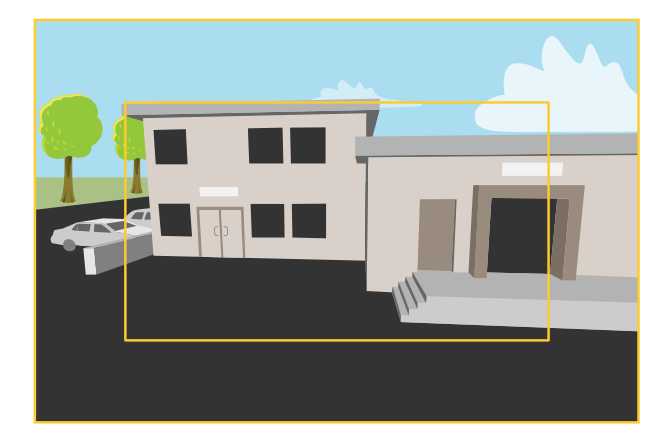

*Obraz przedstawia zmianę pola widzenia oraz proporcji boków przy dwóch różnych trybach przechwytywania.*

#### **Wybór trybu przechwytywania obrazu**

Wybierany tryb przechwytywania obrazu zależy od wymagań <sup>w</sup> zakresie częstotliwości odświeżania i rozdzielczości <sup>w</sup> danym zastosowaniu. Informacje na temat dostępnych trybów przechwytywania obrazu znajdują się <sup>w</sup> karcie katalogowej urządzenia. Najnowsze wersje kart katalogowych znajdują się na stronie *[axis.com](https://www.axis.com)*.

### **Wybór trybu ekspozycji**

W kamerze dostępne są różne opcje trybu ekspozycji służące do ustawienia apertury, migawki oraz wzmocnienia celem poprawy jakości obrazu <sup>w</sup> danej scenie. Wybrać **Settings <sup>&</sup>gt; Image** <sup>&</sup>gt; Exposure (Ustawienia <sup>&</sup>gt; Obraz <sup>&</sup>gt; Ekspozycja), <sup>a</sup> następnie jeden <sup>z</sup> następujących trybów ekspozycji.

- <sup>W</sup> większości przypadków wybrać automatyczną ekspozycję (**Automatic**).
- W miejscach ze sztucznym oświetleniem np. jarzeniowym wybrać ustawienie **Flicker-free** (Bez migotania).

Wybrać taką samą częstotliwość, jak częstotliwość napięcia zasilającego.

• W miejscach ze sztucznym oświetleniem i jaskrawym światłem zewnętrznym np. na zewnątrz <sup>z</sup> oświetleniem jarzeniowym <sup>w</sup> nocy i światłem słonecznym za dnia wybrać ustawienie **Flicker-reduced** (Zmniejszone migotanie).

Wybrać taką samą częstotliwość, jak częstotliwość napięcia zasilającego.

• Aby zablokować bieżące ustawienia ekspozycji, wybrać **Hold current** (Zablokuj aktualne ustawienia).

## Konfiguracja

### **Zalety oświetlenia podczerwienią <sup>w</sup> trybie nocnym przy złym oświetleniu światłem widzialnym**

W ciągu dnia kamera dostarcza obraz kolorowy wykorzystując światło widzialne. Po spadku poziomu oświetlenia <sup>w</sup> miejscu pracy można ustawić kamerę do automatycznego przełączenia na tryb nocny, wktórym urządzenie wykorzystuje zarówno światło widzialne, jak i bliską podczerwień do reprodukcji obrazu czarno-białego. Ponieważ kamera wykorzystuje więcej dostępnego oświetlenia, jest <sup>w</sup> stanie dostarczyć jaśniejszy i wyraźniejszy obraz.

- 1. Wybrać **Settings <sup>&</sup>gt; Image <sup>&</sup>gt; Day and night** (Ustawienia <sup>&</sup>gt; Obraz <sup>&</sup>gt; Tryb dzienno-nocny) i sprawdzić, czy <sup>w</sup> pozycji **IR cut filter** (Filtr podczerwieni) wybrano opcję **Auto**.
- 2. Aby określić przy jakim poziomie oświetlenia kamera ma się przełączać na tryb nocny, przesunąć suwak **Threshold** (Próg) <sup>w</sup> stronę **Bright** (Jaśniej) lub **Dark** (Ciemniej).

#### Wskazówka

Jeżeli przełączanie ma nastąpić przy wyższym poziomie oświetlenia, obraz pozostanie ostry, ponieważ będzie mniej szumów wynikających ze złego oświetlenia. Jeżeli przełączanie ma nastąpić przy niższym poziomie oświetlenia, dłużej zostanie zachowany obraz <sup>w</sup> kolorze, ale jednocześnie wystąpi większe rozmycie ze względu na szumy wynikające ze złego oświetlenia.

#### **Redukcja szumów <sup>w</sup> warunkach złego oświetlenia**

Aby obniżyć szumy (zakłócenia obrazu) <sup>w</sup> warunkach złego oświetlenia, należy wykonać jedną lub kilka <sup>z</sup> następujących czynności:

• Ustawić tryb ekspozycji na automatyczny.

#### Wskazówka

Ustawienie maksymalnej wartości migawki może spowodować rozmycie ruchu.

- Aby zmniejszyć szybkość migawki, ustawić maksymalną migawkę na najwyższą możliwą wartość.
- Zmniejszyć ostrość obrazu.
- Ustawić wzmocnienie na niższą wartość.

#### **Redukcja rozmycia ruchu <sup>w</sup> warunkach złego oświetlenia**

Aby obniżyć rozmycie ruchu <sup>w</sup> warunkach złego oświetlenia, należy wykonać jedną lub kilka <sup>z</sup> następujących czynności:

#### Wskazówka

Po zwiększeniu wzmocnienia rosną szumy (zakłócenia) na obrazie.

• Zwiększyć szybkość migawki <sup>i</sup> wzmocnienie. Wybrać **Settings <sup>&</sup>gt; Image** <sup>&</sup>gt; **Exposure** (Ustawienia <sup>&</sup>gt; Obraz <sup>&</sup>gt; Ekspozycja) <sup>i</sup> ustawić szybkość migawki **Max shutter** na niższą wartość, <sup>a</sup> maksymalne wzmocnienie **Max gain** - na wyższą wartość.

Jeżeli nadal występuje rozmycie ruchu, można wypróbować jeden <sup>z</sup> następujących sposobów:

- Zwiększyć poziom oświetlenia sceny.
- • Zamocować kamerę <sup>w</sup> taki sposób, aby obserwowane obiekty przemieszczały się od lub do kamery, <sup>a</sup> nie na boki pola widzenia.

#### **Odwzorowanie scen <sup>z</sup> silnym oświetleniem tła**

Zakres dynamiki to różnica <sup>w</sup> poziomach oświetlenia różnych części obrazu. W pewnych przypadkach różnica pomiędzy najciemniejszymi i najjaśniejszymi obszarami może być znacząca. Skutkiem tego jest zwykle obraz, wktórym widoczne są obszary bardzo jasne lub bardzo ciemne. Funkcja WDR (Wide Dynamic Range - Szeroki zakres dynamiki) zapewnia widoczność detali zarówno <sup>w</sup> jasnych, jak i ciemnych obszarach sceny.

- 1. Wybrać **Settings <sup>&</sup>gt; Image <sup>&</sup>gt; Wide dynamic range** (Ustawienia <sup>&</sup>gt; Obraz <sup>&</sup>gt; Szeroki zakres dynamiki).
- 2. W razie potrzeby włączyć funkcję WDR.

## <span id="page-8-0"></span>Konfiguracja

3. Ustawić stopień działania funkcji WDR przy użyciu suwaka **Local contrast** (Lokalny kontrast).

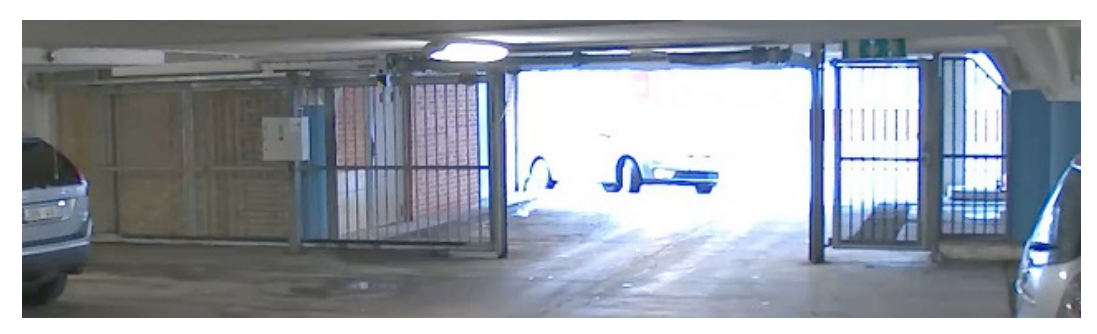

#### *Obraz bez funkcji WDR*

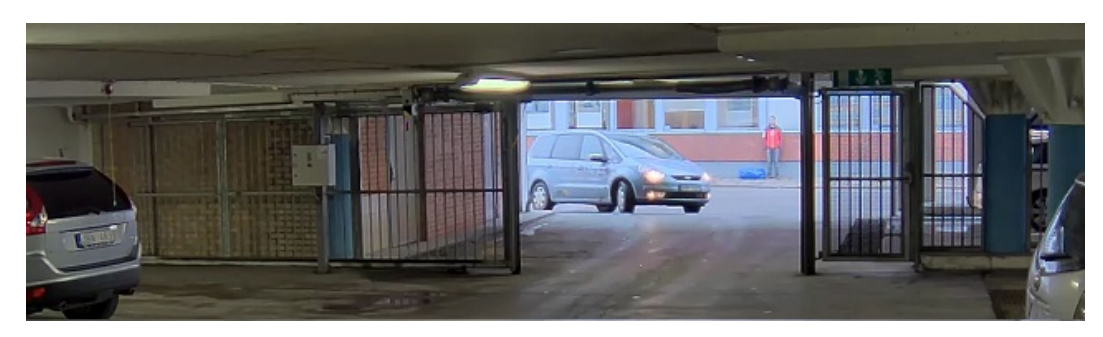

#### *Obraz <sup>z</sup> funkcją WDR*

#### Wskazówka

Funkcja WDR może wywoływać artefakty na obrazie.

Więcej informacji <sup>o</sup> funkcji WDR i sposobie jej użycia znajduje się na stronie *[axis.com/web-articles/wdr](https://www.axis.com/web-articles/wdr)*.

## **Maski prywatności**

Maska prywatności to określony przez użytkownika obszar przykrywający część monitorowanego widoku. Wstrumieniu wizyjnym maski prywatności mają postać bloków jednolitego koloru lub wypełnionych mozaiką.

Maska prywatności będzie widoczna na wszystkich zrzutach ekranu, nagraniach i obrazie na żywo.

Do wyłączania masek prywatności służy interfejs API VAPIX®.

Ważne

Dodanie wielu masek prywatności wpływa na parametry przetwarzania obrazu <sup>w</sup> urządzeniu.

### **Ukrywanie części obrazu przy pomocy masek prywatności**

Utworzyć maskę prywatności, aby ukryć część obrazu:

- 1. Wybrać **Settings <sup>&</sup>gt; Privacy mask** (Ustawienia <sup>&</sup>gt; Maska prywatności).
- 2. Kliknąć przycisk **New** (Nowa).

## <span id="page-9-0"></span>Konfiguracja

### **Nakładanie tekstu / obrazu**

Nakładanie obrazu czy tekstu polega na umieszczaniu dodatkowych informacji wstrumieniu wizyjnym. Informacje te mogą dotyczyć nagrania (znaczniki czasowe) lub instalacji czy konfiguracji urządzenia. Można dodawać tekst lub obraz.

### **Wyświetlanie nakładanego obrazu**

Dodawanie obrazu jako nakładki w strumieniu wizyjnym:

- 1. Wybrać **Settings <sup>&</sup>gt; Overlay** (Ustawienia <sup>&</sup>gt; Nakładanie).
- 2. Kliknąć przycisk **Image list** (Lista obrazów).
- 3. Wczytać obraz <sup>i</sup> kliknąć przycisk **Done** (Gotowe).
- 4. Kliknąć przycisk **Create overlay** (Utwórz nakładkę).
- 5. Wybrać **Image** (Obraz) <sup>i</sup> kliknąć przycisk **Create** (Utwórz).
- 6. Wybrać obraz <sup>z</sup> listy rozwijalnej.
- 7. Aby ustawić położenie nakładanego obrazu, kliknąć przycisk **Custom** (Własne) lub jedno <sup>z</sup> zaprogramowanyc<sup>h</sup> ustawień.
- 8. Kliknąć przycisk **Create** (Utwórz).

#### **Wyświetlanie tekstu na obrazie po wykryciu ruchu przez urządzenie**

W poniższym przykładzie wyjaśniono sposób wyświetlania (nakładania) na obrazie tekstu "Wykryto ruch" po wykryciu ruchu przez urządzenie.

Sprawdzić, czy uruchomiona jest aplikacja AXIS Video Motion Detection:

- 1. Wybrać **Settings <sup>&</sup>gt; Apps** <sup>&</sup>gt; **AXIS Video Motion Detection** (Ustawienia <sup>&</sup>gt; Aplikacje <sup>&</sup>gt; AXIS Video Motion Detection).
- 2. Uruchomić aplikację, <sup>o</sup> ile nie została już uruchomiona.
- 3. Sprawdzić, czy aplikacja jest skonfigurowana stosownie do potrzeb.

Dodać tekst do wyświetlenia.

- 4. Wybrać **Settings <sup>&</sup>gt; Overlay** (Ustawienia <sup>&</sup>gt; Nakładanie).
- 5. Kliknąć przycisk **Create overlay** (Utwórz nakładkę) <sup>i</sup> wybrać **Text overlay** (Nakładanie tekstu).
- 6. W polu tekstowym wpisać #D.
- 7. Wybrać wielkość i wygląd tekstu.
- 8. Aby ustawić położenie wyświetlanego tekstu, kliknąć **Custom** (Własne) lub jedno <sup>z</sup> zaprogramowanyc<sup>h</sup> ustawień.

Tworzenie reguły:

- 9. Wybrać **System <sup>&</sup>gt; Events <sup>&</sup>gt; Rules** (System <sup>&</sup>gt; Zdarzenia <sup>&</sup>gt; Reguły) <sup>i</sup> dodać regułę.
- 10. Wpisać nazwę reguły.
- 11. Z listy warunków wybrać AXIS Video Motion Detection.
- 12. Z listy działań wybrać **Use overlay text** (Stosuj nakładanie tekstu).
- 13. Wybrać widok.
- 14. Wpisać "Wykryto ruch".
- 15. Ustawić czas wyświetlania.

## <span id="page-10-0"></span>Konfiguracja

#### 16. Kliknąć przycisk **Save** (Zapisz).

#### Wskazówka

Jeżeli tekst do nakładania zostanie zmieniony, będzie automatycznie zaktualizowany we wszystkich strumieniach wizyjnych.

### **Strumieniowanie i zapis**

#### **Formaty kompresji obrazu**

Decyzja <sup>o</sup> wyborze metody kompresji obrazu zależy od wymagań dotyczących wyświetlania obrazu i możliwości sieci transmisyjnej. Dostępne są następujące opcje:

#### **Motion JPEG**

Motion JPEG lub MJPEG to cyfrowy standard kodowania strumienia wizyjnego, wktórym każda ramka kompresowana jest osobno do obrazu JPEG. Obrazy te są wyświetlane i aktualizowane <sup>z</sup> częstotliwością wystarczającą do odwzorowania płynnego ruchu. Aby widz odbierał wrażenie ruchu, częstotliwość odświeżania musi wynosić co najmniej 16 obrazów na sekundę. Wrażenie całkowitej płynności ruchu odbiera się przy <sup>30</sup> (NTSC) lub <sup>25</sup> (PAL) obrazach na sekundę.

Strumień Motion JPEG wymaga znacznej przepływności, ale zapewnia znakomitej jakości obraz oraz dostęp do każdej ramki zawartej <sup>w</sup> strumieniu wizyjnym.

#### **H.264 lub MPEG-4 cz. 10 / AVC**

#### Wskazówka

H.264 to technologia objęta licencją. Urządzenie Axis zawiera licencję jednego klienta wyświetlania <sup>w</sup> standardzie H.264. Instalowanie dodatkowych kopii bez licencji jest niedozwolone. Aby zakupić dodatkowe licencje, należy skontaktować się ze sprzedawcą produktów Axis.

Bez wpływu na jakość obrazu technologia H.264 jest <sup>w</sup> stanie zredukować wielkość zapisywanego pliku obrazu <sup>o</sup> ponad 80% <sup>w</sup> porównaniu <sup>z</sup> formatem Motion JPEG i około 50% <sup>w</sup> porównaniu ze standardem MPEG-4. Oznacza to, że do przesłania pliku wizyjnego konieczna jest mniejsza przepustowość sieci i mniejsza przestrzeń zapisu pamięci masowej. Patrząc <sup>z</sup> innej perspektywy, przy danej przepływności uzyskuje się wyższą jakość obrazu.

### **Redukcja zapotrzebowania na przepustowość łącza i pamięć masową**

#### Ważne

Zmniejszanie przepustowości oznacza mniej detali <sup>w</sup> obrazie.

- 1. Przejść do obrazu na żywo i wybrać standard **H.264**.
- 2. Wybrać **Settings <sup>&</sup>gt; Stream** (Ustawienia <sup>&</sup>gt; Strumień).
- 3. Wykonać co najmniej jedną <sup>z</sup> poniższych czynności:
	- -Włączyć funkcję Zipstream i wybrać odpowiedni poziom.
	- Włączyć opcję Dynamic GOP (Dynamiczny GOP) <sup>i</sup> ustawić wysoką wartość GOP.
	- Zwiększyć kompresję.
	- Włączyć opcję Dynamic FPS (Dynamiczna częstotliwość odświeżania).

### **Konfiguracja sieciowej pamięci masowej**

Aby zapisywać obraz <sup>z</sup> kamer <sup>w</sup> sieci, konieczne jest skonfigurowanie sieciowej pamięci masowej:

- 1. Wybrać **Settings <sup>&</sup>gt; System** <sup>&</sup>gt; **Storage** (Ustawienia <sup>&</sup>gt; System <sup>&</sup>gt; Pamięć masowa).
- 2. Kliknąć przycisk **Setup** (Konfiguracja) <sup>w</sup> pozycji **Network storage** (Sieciowa pamięć masowa).

## <span id="page-11-0"></span>Konfiguracja

- 3. Wpisać adres IP serwera hosta.
- 4. Wpisać nazwę udziału sieciowego na serwerze hosta.
- 5. Przesunąć przełącznik, <sup>o</sup> ile udział wymaga logowania, i wpisać nazwę użytkownika i hasło.
- 6. Kliknąć przycisk **Connect** (Połącz).

### **Zdarzenia**

#### **Konfigurowanie reguł i alarmów**

Możliwe jest utworzenie reguł celem wykonywania przez urządzenie działań uruchamianych po wystąpieniu określonego zdarzenia. Reguła składa się <sup>z</sup> warunków i działań. Warunki stosowane są do wyzwolenia działań. Urządzenie można przykładowo zaprogramować tak, by uruchamiało zapis lub wysyłało pocztę elektroniczną <sup>w</sup> momencie wykrycia ruchu, lub pokazywało na ekranie tekst <sup>w</sup> czasie zapisu.

#### **Wyzwalanie działania.**

- 1. Wybrać **Settings <sup>&</sup>gt; System <sup>&</sup>gt; Events** (Ustawienia <sup>&</sup>gt; System <sup>&</sup>gt; Zdarzenia), aby skonfigurować regułę. Reguła określa kiedy kamera będzie wykonywać wybrane działania. Reguły mogą być skonfigurowane do uruchomienia zgodnie <sup>z</sup> harmonogramem, uruchomienia powtarzalnego bądź, przykładowo, poprzez detekcję ruchu.
- 2. Wybrać warunek (**Condition**), który musi wystąpić, aby możliwe było uruchomienie działania. Jeżeli do reguły zostanie przypisany więcej niż jeden warunek, uruchomienie takiej reguły nastąpi po wystąpieniu wszystkich warunków.
- 3. Wybrać działanie (**Action**), jakie ma wykonać kamera po spełnieniu warunków.

#### Wskazówka

Jeżeli <sup>w</sup> aktywnej regule zostaną poczynione zmiany, konieczne jest ponowne jej uruchomienie, aby zmiany odniosły skutek.

#### **Zapis obrazu <sup>w</sup> przypadku wykrycia ruchu przez kamerę**

W poniższym przykładzie wyjaśniono, jak skonfigurować kamerę do uruchomienia zapisu na karcie SD pięć sekund przez wykryciem ruchu i zatrzymania minutę później.

Sprawdzić, czy uruchomiona jest aplikacja AXIS Video Motion Detection:

- 1. Wybrać **Settings <sup>&</sup>gt; Apps** <sup>&</sup>gt; **AXIS Video Motion Detection** (Ustawienia <sup>&</sup>gt; Aplikacje <sup>&</sup>gt; AXIS Video Motion Detection).
- 2. Uruchomić aplikację, <sup>o</sup> ile nie została już uruchomiona.
- 3. Sprawdzić, czy aplikacja jest skonfigurowana stosownie do potrzeb.

Tworzenie reguły:

- 1. Wybrać **Settings <sup>&</sup>gt; System <sup>&</sup>gt; Events** (Ustawienia <sup>&</sup>gt; System <sup>&</sup>gt; Zdarzenia) <sup>i</sup> dodać regułę.
- 2. Wpisać nazwę reguły.
- 3. Z listy warunków <sup>w</sup> pozycji **Applications** (Aplikacje) wybrać **AXIS Video Motion Detection (VMD)**.
- 4. Na liście działań <sup>w</sup> pozycji **Recordings** (Nagrania) wybrać opcję **Record video while the rule is active** (Zapis obrazu <sup>w</sup> czasie działania reguły).
- 5. Wybrać istniejący profil strumieniowania lub utworzyć nowy.
- 6. Ustawić czas zapisu przed wystąpieniem zdarzenia na 5 sekund.
- 7. Ustawić czas zapisu po wystąpieniu zdarzenia na 60 sekund.
- 8. <sup>Z</sup> listy opcji pamięci masowej wybrać **SD card** (Karta SD).

## Konfiguracja

9. Kliknąć przycisk **Save** (Zapisz).

#### **Zapis obrazu <sup>w</sup> przypadku wykrycia uderzenia <sup>w</sup> kamerę**

Funkcja wykrywania wstrząsów umożliwia kamerze wykrywanie sabotażu <sup>w</sup> postaci wibracji lub wstrząsów. Wibracje wywołane działaniem otoczenia lub obiektu mogą uruchomić działanie <sup>w</sup> zależności od zakresu czułości na wstrząsy, który można ustawić od 0 do 100. Wponiższym scenariuszu kamera zostaje obrzucona kamieniami po godzinach pracy i <sup>z</sup> takiego zdarzenia potrzebny jest klip wideo.

Włączanie wykrywania wstrząsów:

- 1. Wybrać **Settings <sup>&</sup>gt; System <sup>&</sup>gt; Detectors** (Ustawienia <sup>&</sup>gt; System <sup>&</sup>gt; Czujniki).
- 2. Włączyć wykrywanie wstrząsów i ustawić wartość czułości na wstrząsy.

#### Tworzenie reguły:

- 1. Wybrać **Settings <sup>&</sup>gt; System <sup>&</sup>gt; Events** (Ustawienia <sup>&</sup>gt; System <sup>&</sup>gt; Zdarzenia) <sup>i</sup> dodać regułę.
- 2. Wpisać nazwę reguły.
- 3. <sup>Z</sup> listy warunków <sup>w</sup> pozycji **Device status** (Stan urządzenia) wybrać opcję **Shock detected** (Wykryty wstrząs).
- 4. Kliknąć przycisk **<sup>+</sup>**, aby dodać drugi warunek.
- 5. <sup>Z</sup> listy warunków <sup>w</sup> pozycji **Scheduled and recurring** (Zgodne <sup>z</sup> harmonogramem <sup>i</sup> powtarzalne) wybrać opcję **Scheduled event** (Zdarzenie zgodne <sup>z</sup> harmonogramem).
- 6. Z listy harmonogramów wybrać **After Hours** (Po godzinach pracy).
- 7. Na liście działań <sup>w</sup> pozycji **Recordings** (Nagrania) wybrać opcję **Record video while the rule is active** (Zapis obrazu <sup>w</sup> czasie działania reguły).
- 8. Wybrać kamerę <sup>w</sup> pozycji **Camera**.
- 9. Ustawić czas zapisu przed wystąpieniem zdarzenia na 5 sekund.
- 10. Ustawić czas zapisu po wystąpieniu zdarzenia na 60 sekund.
- 11. Wybrać lokalizację, w której będą zapisywane nagrania.
- 12. Kliknąć przycisk **Zapisz**.

#### **Automatyczne wysyłanie poczty elektronicznej <sup>w</sup> przypadku zamalowania farbą obiektywu**

- 1. Wybrać **System <sup>&</sup>gt; Detectors** (System <sup>&</sup>gt; Czujniki).
- 2. Zaznaczyć **Trigger on dark images** (Wyzwalaj po zaciemnieniu obrazu). Spowoduje to wyzwolenie alarmu <sup>w</sup> przypadku zamalowania farbą, zakrycia lub znacznego rozregulowania ogniskowania obiektywu.
- 3. Ustawić czas <sup>w</sup> pozycji **Trigger after** (Wyzwalaj po). Wartość oznacza czas, po którego upływie wysyłana jest poczta elektroniczna.

Tworzenie reguły:

- 1. Wybrać **Events <sup>&</sup>gt; Rules** (Zdarzenia <sup>&</sup>gt; Reguły) <sup>i</sup> dodać regułę.
- 2. Wpisać nazwę reguły.
- 3. Z listy warunków wybrać **Tampering** (Sabotaż).
- 4. <sup>Z</sup> listy działań wybrać **Send Notification to email** (Wyślij powiadomienie pocztą elektroniczną), <sup>a</sup> następnie wybrać odbiorcę <sup>z</sup> listy. Kliknąć **Recipients** (Odbiorcy), aby utworzyć nowego odbiorcę.
- 5. Wpisać temat i treść wiadomości poczty elektronicznej.

## <span id="page-13-0"></span>Konfiguracja

6. Kliknąć przycisk **Save** (Zapisz).

### **Zastosowania**

### **Zastosowania**

AXIS Camera Application Platform (ACAP) to otwarta platforma umożliwiająca innym programistom wdrażanie <sup>w</sup> urządzeniach Axis aplikacji analitycznych i innych. Dodatkowe informacje <sup>o</sup> dostępnych aplikacjach, plikach do pobrania, wersjach testowych i licencjach znajdują się na stronie *[axis.com/applications](https://www.axis.com/applications)*.

Instrukcje obsługi do aplikacji Axis znajdują się na stronie *[axis.com](https://www.axis.com)*.

#### Wskazówka

• Możliwe jest jednoczesne działanie kilku aplikacji, ale niektóre <sup>z</sup> nich mogą być niekompatybilne <sup>z</sup> innymi. Pewne zestawienia działających jednocześnie aplikacji mogą wymagać zbyt wiele mocy obliczeniowej lub zasobów pamięci. Przed wdrożeniem należy sprawdzić, czy aplikacje będą działać jednocześnie.

### <span id="page-14-0"></span>Rozwiązywanie problemów

### Rozwiązywanie problemów

Jeżeli wniniejszej instrukcji nie można znaleźć odpowiednich rozwiązań, należy zapoznać się <sup>z</sup> sekcją rozwiązywania problemów dostępną na stronie *[axis.com/support](https://www.axis.com/support)*.

### **Przywrócenie ustawień fabrycznych**

#### Ważne

Przywracanie ustawień fabrycznych powinno być dokonywane ze szczególną ostrożnością. Przywrócenie ustawień fabrycznych oznacza zresetowanie wszystkich ustawień, łącznie <sup>z</sup> adresem IP, do wartości fabrycznych.

Wykonywanie resetowania do ustawień fabrycznych:

- 1. Odłączyć zasilanie od kamery.
- 2. Nacisnąć i przytrzymać przycisk sterujący Control wczasie dołączania zasilania. P. *Przegląd [urządzenia](#page-2-0) na stronie [3](#page-2-0)* .
- 3. Przytrzymać wciśnięty przycisk sterujący Control przez <sup>15</sup> 30 s, aż zacznie migać na pomarańczowo wskaźnik LED stanu.
- 4. Zwolnić przycisk sterujący Control. Proces zostaje zakończony kiedy wskaźnik LED stanu zaświeci na zielono. Urządzenie zostało zresetowane do ustawień fabrycznych. Jeżeli <sup>w</sup> sieci nie jest dostępny serwer DHCP, domyślny adres IP ustawiany jest na 192.168.0.90.
- 5. Przy pomocy oprogramowania do instalacji i zarządzania przypisać adres IP, ustawić hasło i uzyskać dostęp do strumienia wizyjnego.

Oprogramowanie do instalacji i zarządzania dostępne jest na stronie wsparcia technicznego *[axis.com/support](https://www.axis.com/support)*.

Istnieje możliwość zresetowania parametrów do ustawień fabrycznych za pomocą interfejsu sieciowego. Wybrać **Settings> System <sup>&</sup>gt; Maintenance** (Ustawienia <sup>&</sup>gt; System <sup>&</sup>gt; Utrzymanie; Preferencje <sup>&</sup>gt; Dodatkowa konfiguracja urządzenia <sup>&</sup>gt; Opcje systemowe <sup>&</sup>gt; Utrzymanie; Konfiguracja <sup>&</sup>gt; Dodatkowa konfiguracja kontrolera <sup>&</sup>gt; Konfiguracja <sup>&</sup>gt; Opcje systemowe <sup>&</sup>gt; Utrzymanie)i kliknąć przycisk **Default** (Ustawienia domyślne).

### **Sprawdzenie bieżącej wersji oprogramowania układowego**

Oprogramowanie układowe (firmware) to oprogramowanie sterujące działaniem <sup>i</sup> określające funkcje urządzeń sieciowych. Jednym <sup>z</sup> pierwszych działań przy rozwiązywaniu problemów jest sprawdzenie bieżącej wersji oprogramowania układowego. Najnowsza wersja może zawierać poprawki dotyczące danego problemu.

Sprawdzenie wersji oprogramowania układowego:

1. Wejść na stronę sieciową urządzenia.

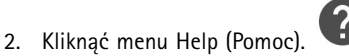

3. Kliknąć przycisk **About** (Informacje).

### **Aktualizacja oprogramowania układowego**

#### Ważne

Po aktualizacji oprogramowania układowego zostają zachowane poczynione wcześniej własne ustawienia (przyjmując, że odpowiadające im funkcje występują <sup>w</sup> nowej wersji oprogramowania), choć Axis Communications AB tego nie gwarantuje.

#### Ważne

Sprawdzić, czy urządzenie jest dołączone do zasilania przez cały proces instalacji.

## <span id="page-15-0"></span>Rozwiązywanie problemów

#### Wskazówka

Po aktualizacji urządzenie uzyskuje najnowszą wersję oprogramowania układowego na aktywnej ścieżce, jak również najnowsze dostępne funkcjonalności. Przed aktualizacją oprogramowania układowego należy zawsze zapoznać się <sup>z</sup> instrukcją aktualizacji oraz informacjami <sup>o</sup> nowej wersji oprogramowania (release notes). Najnowsze wersje oprogramowania układowego <sup>a</sup> także najnowsze wersje informacji <sup>o</sup> wersji oprogramowania znajdują się na stronie *[axis.com/support/firmware](https://www.axis.com/support/firmware)*.

- 1. Pobrać do komputera najnowszą wersję oprogramowania układowego dostępnego bez opłat na stronie *[axis.com/support/firmware](https://www.axis.com/support/firmware)*.
- 2. Zalogować się do urządzenia na konto administratora.
- 3. Wybrać **Settings <sup>&</sup>gt; System <sup>&</sup>gt; Maintenance** (Ustawienia <sup>&</sup>gt; System <sup>&</sup>gt; Utrzymanie). Postępować zgodnie <sup>z</sup> instrukcjami wyświetlanymi na stronie. Po zakończeniu aktualizacji urządzenie zostanie automatycznie ponownie uruchomione.

Aplikacja AXIS Device Manager umożliwia jednoczesne wykonywanie wielu aktualizacji. Więcej informacji znajduje się na stronie *[axis.com/products/axis-device-manager](https://www.axis.com/products/axis-device-manager)*.

### **Problemy techniczne, wskazówki i rozwiązania**

Jeżeli wniniejszej instrukcji nie można znaleźć odpowiednich rozwiązań, należy zapoznać się <sup>z</sup> sekcją rozwiązywania problemów dostępną na stronie *[axis.com/support](https://www.axis.com/support)*.

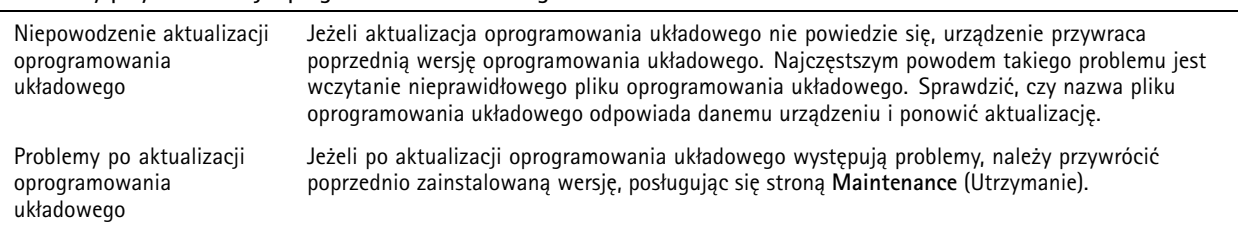

#### **Problemy przy aktualizacji oprogramowania układowego**

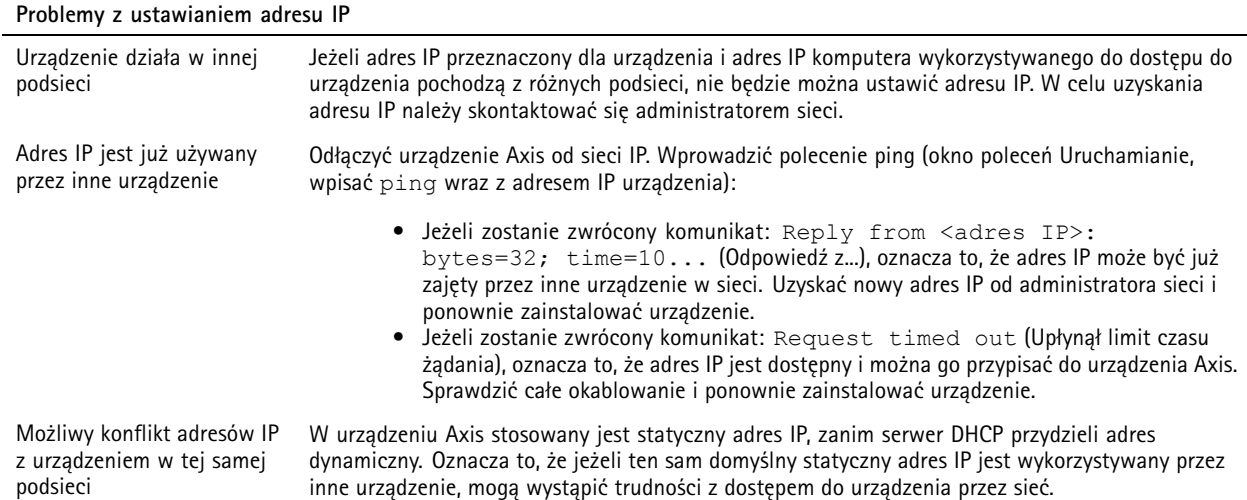

## <span id="page-16-0"></span>Rozwiązywanie problemów

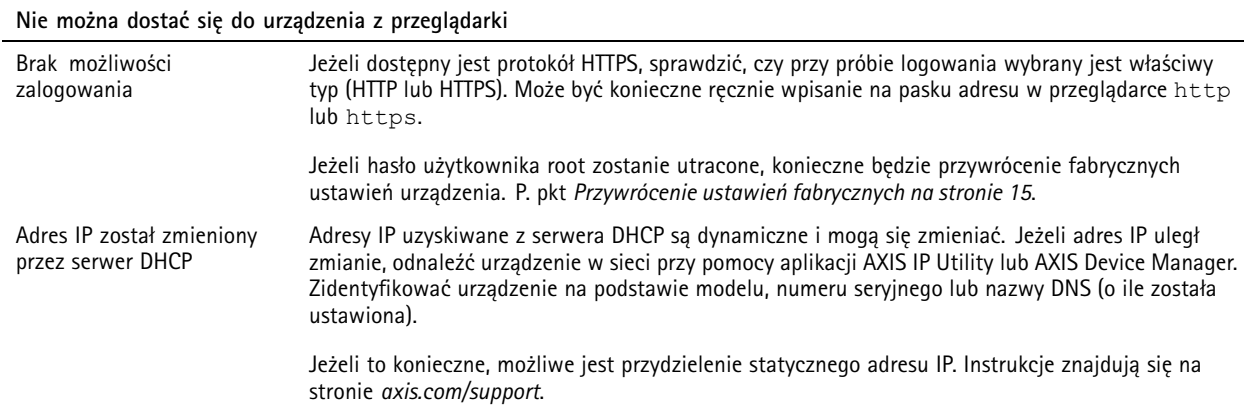

**Urządzenie jest dostępne lokalnie, ale nie zdalnie**

Aby uzyskać dostęp do urządzenia <sup>z</sup> zewnątrz, zaleca się skorzystanie <sup>z</sup> jednej <sup>z</sup> następujących aplikacji <sup>w</sup> systemie Windows® :

- AXIS Companion: darmowa, doskonale sprawdza się <sup>w</sup> niewielkich systemach <sup>o</sup> podstawowych potrzebach <sup>w</sup> zakresie dozoru.
- AXIS Camera Station: 30-dniowa wersja próbna, doskonałe rozwiązanie do systemów małych i średniej wielkości.
- Instrukcje i oprogramowanie do pobrania znajdują się stronie *[axis.com/products/axis-companion](https://www.axis.com/products/axis-companion)*.

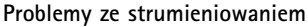

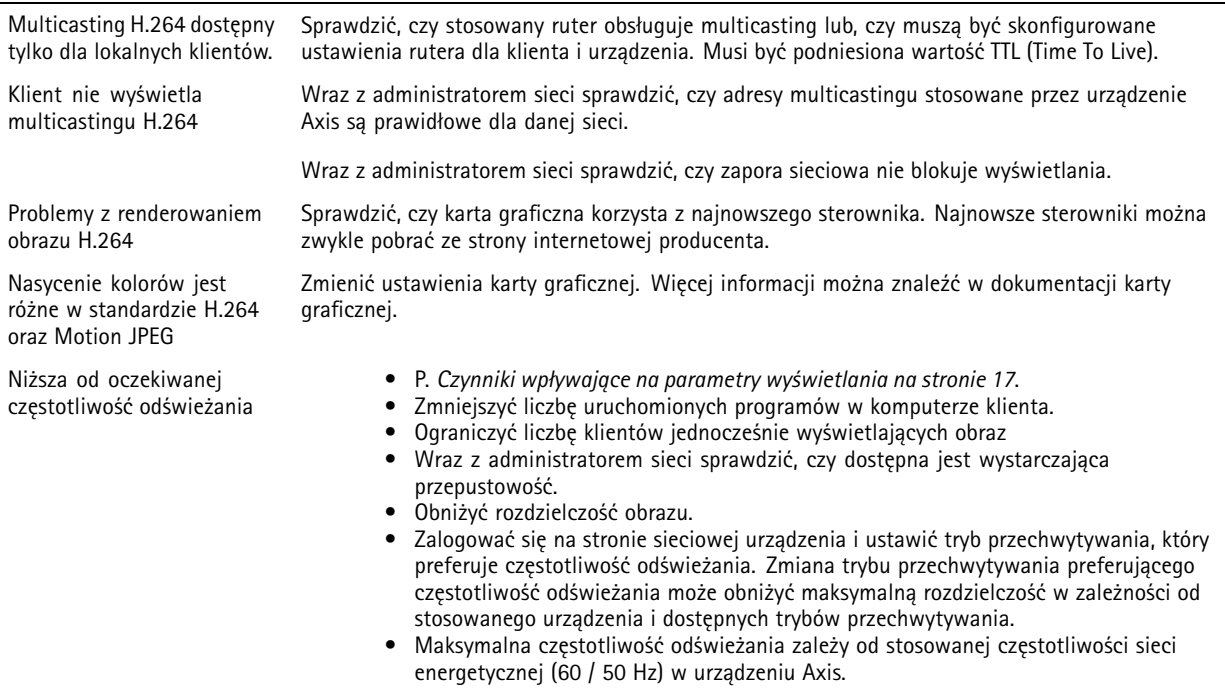

### **Czynniki wpływające na parametry wyświetlania**

Przy konfigurowaniu systemu istotne jest uwzględnienie wpływu różnych ustawień i sytuacji na parametry i ogólnie wydajność wyświetlania obrazu. Pewne czynniki wpływają na potrzebną przepustowość, inne na częstotliwość odświeżania, jeszcze inne na oba te parametry. Zbliżające się do maksimum obciążenie procesora również ma wpływ na częstotliwość odświeżania.

## Rozwiązywanie problemów

Należy uwzględnić wpływ następujących, najważniejszych czynników:

- Wysoka rozdzielczość lub niska kompresja obrazu oznacza większą ilość danych wizyjnych, co ma wpływ na wymaganą przepustowość.
- Obracanie obrazu <sup>w</sup> graficznym interfejsie użytkownika (GUI) powoduje zwiększenie obciążenia procesora urządzenia.
- Dostęp dużej liczby klientów Motion JPEG lub unicastowych H.264 ma wpływ na przepustowość.
- • Jednoczesne wyświetlanie różnych strumieni (pod względem rozdzielczości, kompresji) przez różnych klientów ma wpływ na częstotliwość odświeżania i przepustowość.

Aby utrzymać wysoką częstotliwość odświeżania, ilekroć to możliwe ustawiać identyczne strumienie do transmisji. Aby upewnić się, że strumienie są identyczne, korzystać <sup>z</sup> profili strumieniowania.

- Jednoczesne strumieniowanie Motion JPEG i H.264 ma wpływ na częstotliwość odświeżania i przepustowość.
- • Intensywne korzystanie <sup>z</sup> ustawień zdarzeń ma wpływ na obciążenie procesora, co <sup>z</sup> kolei przekłada się na częstotliwość odświeżania.
- Korzystanie <sup>z</sup> protokołu HTTPS może obniżyć częstotliwość odświeżania <sup>w</sup> szczególności <sup>w</sup> przypadku strumieniowania Motion JPEG.
- •Duże obciążenie sieci IP spowodowane źle skonfigurowaną infrastrukturą ma wpływ na przepustowość.
- •Podgląd na komputerach klienckich o niskiej wydajności pogarsza postrzegane parametry wyświetlania, w szczególności częstotliwość odświeżania.
- • Jednoczesne uruchomienie kilku aplikacji AXIS Camera Application Platform (ACAP) może mieć wpływ na częstotliwość odświeżania i ogólną wydajność urządzenia.

## <span id="page-18-0"></span>Dane techniczne

### Dane techniczne

Najnowsze wersje kart katalogowych znajdują się na stronie danego wyrobu pod adresem *[axis.com](https://www.axis.com)* na karcie **Support & Documentation** (Wsparcie i dokumentacja).

### **Wskaźniki LED**

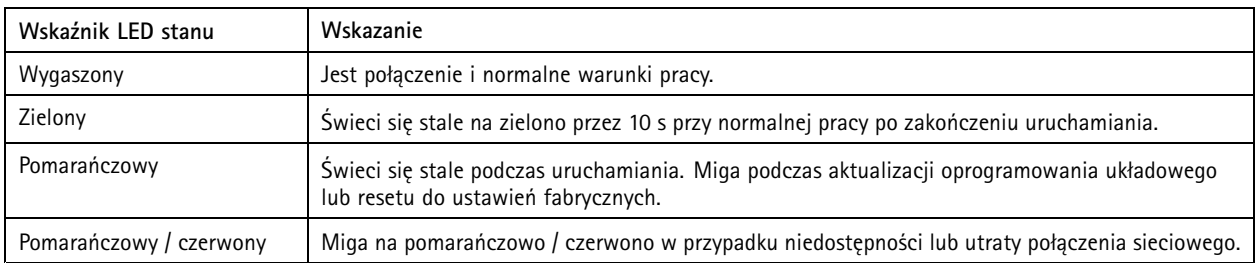

## **Gniazdo karty SD**

### *WSKAZÓWKA WSKAZÓWKAWSKAZÓWKA*

- Niebezpieczeństwo uszkodzenia karty SD. Przy wkładaniu i wyjmowaniu karty SD nie używać ostrych narzędzi, przedmiotów metalowych ani nadmiernej siły. Wkładać i wyjmować kartę tylko palcami.
- Niebezpieczeństwo utraty danych i uszkodzenia nagrań. Nie wyjmować karty <sup>w</sup> czasie pracy urządzenia. Przed wyjęciem usunąć programowo kartę SD na stronie sieciowej urządzenia.

Urządzenie obsługuje karty microSD / microSDHC / microSDXC.

Zalecenia dot. kart SD znajdują się na stronie *[axis.com](https://www.axis.com)*.

### mere mere mere<br>Logotypy microSD, microSDHC i microSDXC są znakami towarowymi firmy SD-3C, LLC. Logotypy microSD,<br>End of the Stanach Ziedne microSDHC i microSDXC są znakami towarowymi lub zastrzeżonymi znakami towarowymi firmy SD-3C, LLC <sup>w</sup> Stanach Zjednoczonych i / lub innych krajach.

## **Przyciski**

### **Przycisk sterujący**

Przycisk sterujący służy do:

- Resetowania urządzenia do ustawień fabrycznych. P. *[Przywrócenie](#page-14-0) ustawień fabrycznych na stronie [15](#page-14-0)*.
- Łączenia <sup>z</sup> usługą AXIS Video Hosting System. Wcelu połączenia nacisnąć i przytrzymać przycisk przez ok. 3 sekundy, aż zacznie migać na zielono wskaźnik LED.

### **Złącza**

### **Złącze sieci Ethernet**

Złącze ethernetowe RJ45 <sup>z</sup> zasilaniem Power over Ethernet (PoE).

Podręcznik użytkownika AXIS P380 7 -PVE Network Camera Data: Kwiecień 2019 © Axis Communications AB, 2018

Wer. M2.1 Nr części T10140915